## **MENGOPERASIKAN PC** *STAND ALONE* **DENGAN SISTEM OPERASI BERBASIS GUI EXAMPC STAND<br>AN SISTEM OPERASI<br>BERBASIS GUI<br>[HDW.OPR.102.(1).A]**

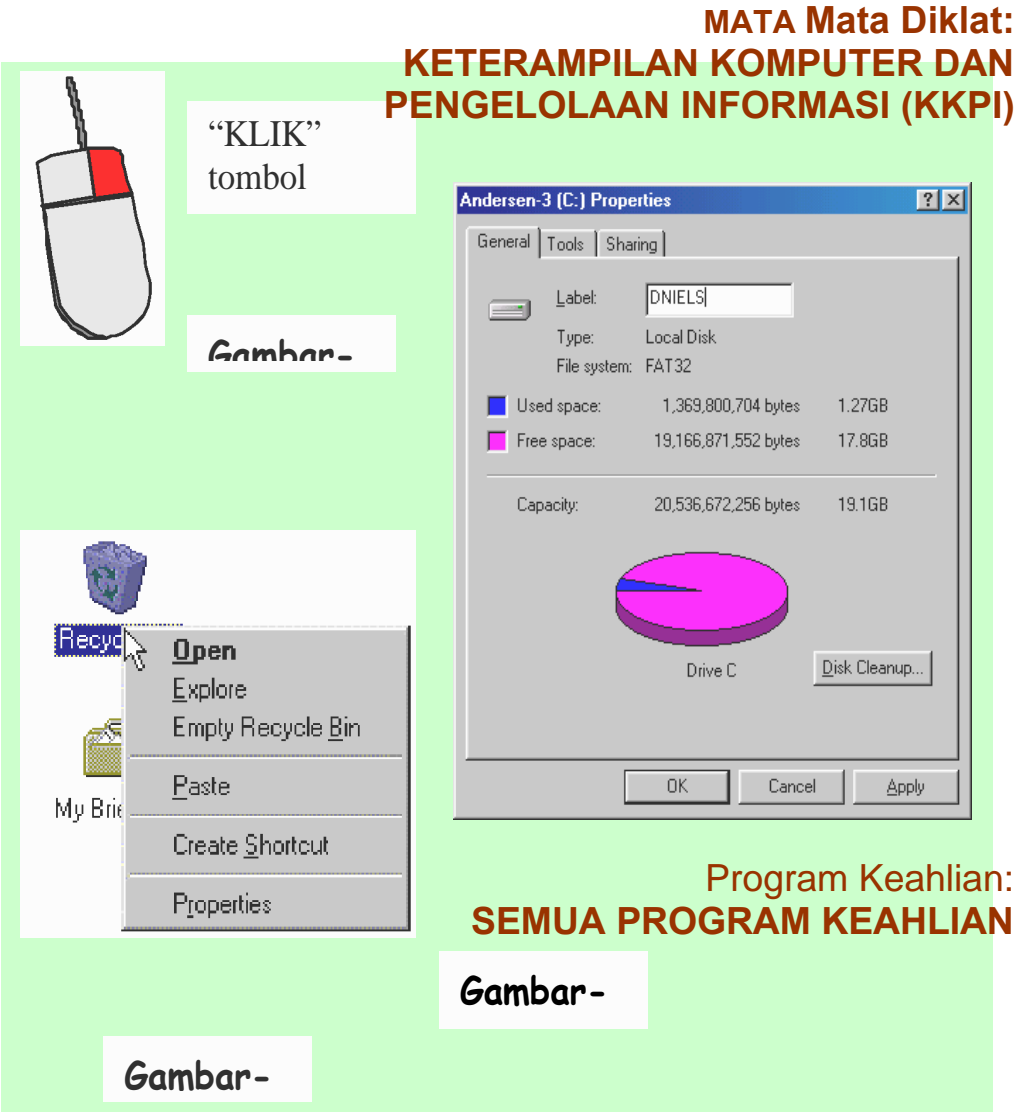

#### **DEPARTEMEN PENDIDIKAN NASIONAL DIREKTORAT JENDERAL PENDIDIKAN DASAR DAN MENENGAH DIREKTORAT PENDIDIKAN MENENGAH KEJURUAN**

**2004**

### **MENGOPERASIKAN PC** *STAND ALONE* **DENGAN SISTEM OPERASI BERBASIS GUI** RASIKAN PC STAND<br>AN SISTEM OPERASI<br>BERBASIS GUI<br>[HDW.OPR.102.(1).A]

**MATA Mata Diklat: KETERAMPILAN KOMPUTER DAN PENGELOLAAN INFORMASI (KKPI)**

> Program Keahlian: **SEMUA PROGRAM KEAHLIAN**

**DEPARTEMEN PENDIDIKAN NASIONAL DIREKTORAT JENDERAL PENDIDIKAN DASAR DAN MENENGAH DIREKTORAT PENDIDIKAN MENENGAH KEJURUAN**

**2004**

## **DAFTAR ISI**

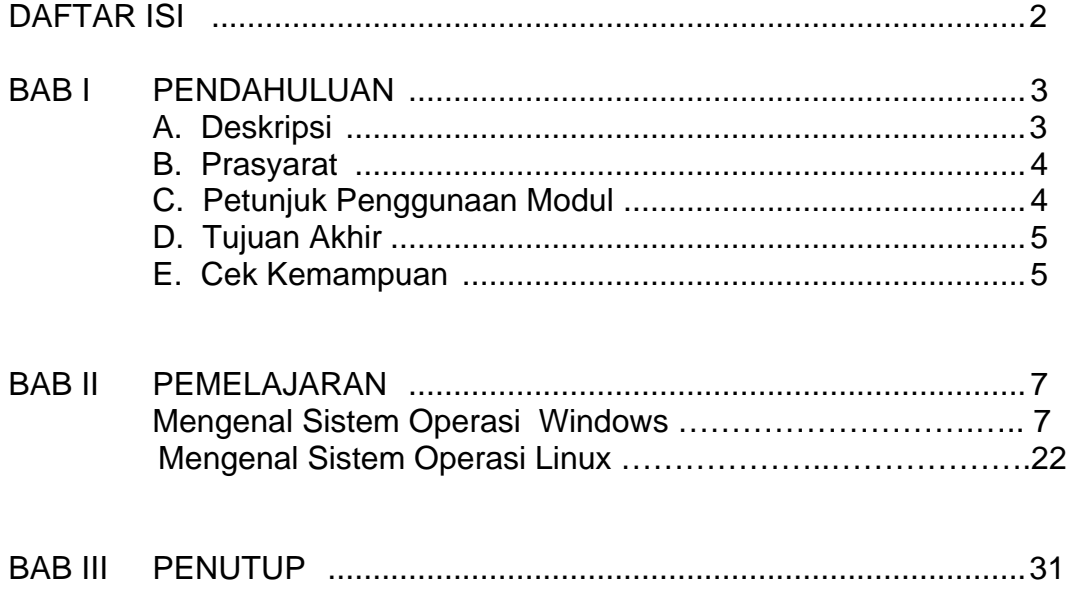

## **1. PENDAHULUAN**

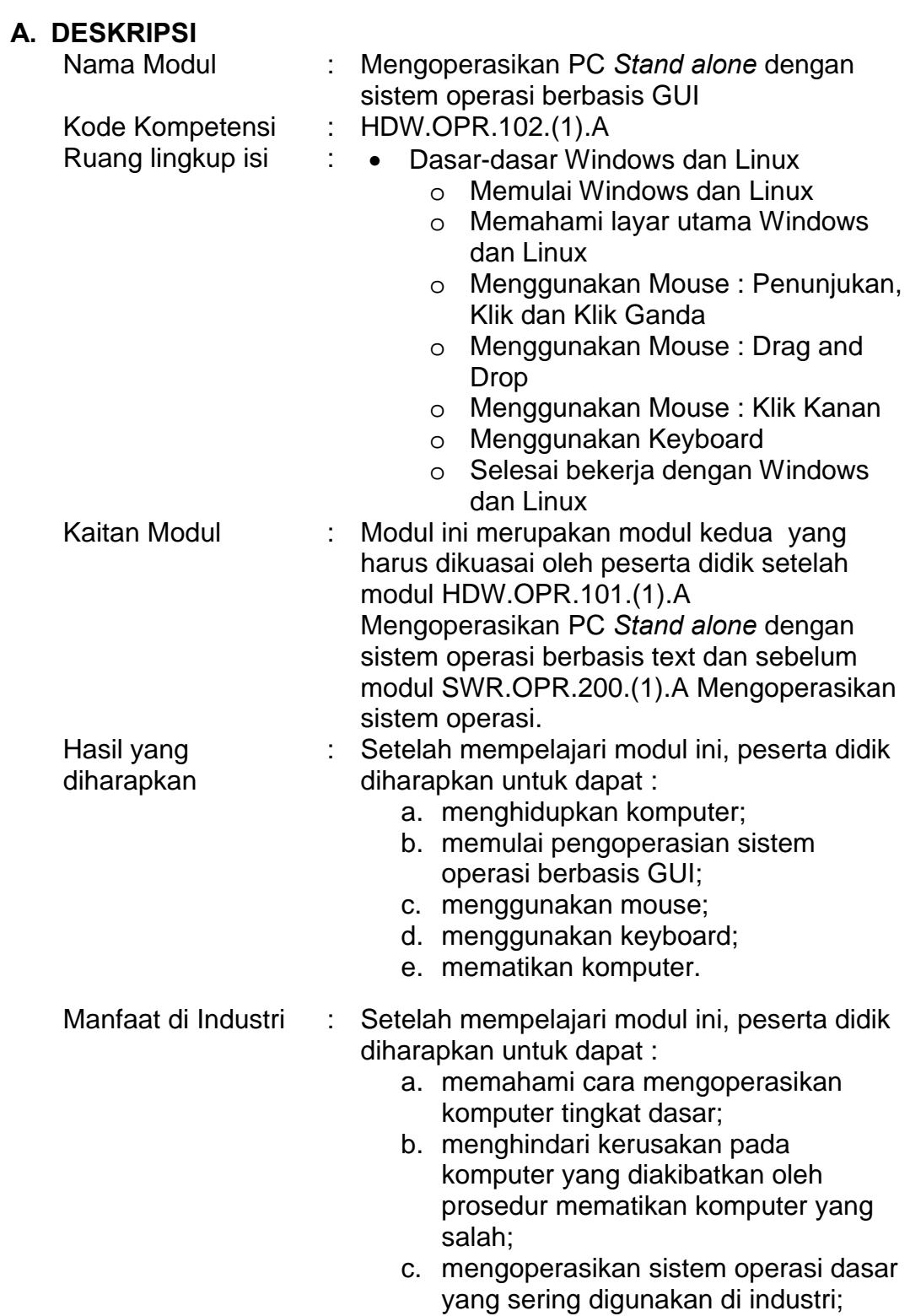

#### **B. PRASYARAT**

Untuk mempelajari modul ini, maka unit kompetensi dan pengetahuan yang harus dikuasai sebelumnya adalah :

• HDW.OPR.101.(1).A Mengoperasikan PC *stand alone* dengan sistem operasi berbasis text.

#### **C. PETUNJUK PENGGUNAAN MODUL**

Untuk peserta didik.

- 1. Pemelajaran yang dilaksanakan menggunakan sistem *Self Based Learning* atau sistem pemelajaran mandiri. Diharapkan seluruh peserta didik dapat belajar secara aktif dengan mengumpulkan berbagai sumber selain modul ini, misalnya melalui majalah, media elektronik maupun melalui internet.
- 2. Dalam modul ini dituntut tersedianya bahan ajar yang lengkap yang meliputi :
	- a. unit komputer yang siap digunakan;
	- b. sistem operasi yang legal dan siap digunakan;
	- c. buku manual sistem operasi;
	- d. SOP dalam menghidupkan dan mematikan komputer.
- 3. Setelah menyelesaikan modul ini, peserta didik dapat melanjutkan ke modul selanjutnya, yaitu SWR.OPR.200.(1).A Mengoperasikan sistem operasi.
- 4. Guru atau instruktur berperan sebagai fasilitator dan pengarah dalam semua materi di modul ini, sehingga diharapkan dapat terjadi komunikasi timbal balik yang efektif dalam mempercepat proses penguasaan kompetensi peserta didik.

Selanjutnya, peran guru dalam proses pemelajaran adalah :

- 1. membantu peserta didik dalam merencanakan proses belajar, utamanya dalam materi-materi yang relatif baru bagi peserta didik;
- 2. membimbing peserta didik melalui tugas-tugas pelatihan yang dijelaskan dalam tahap belajar;
- 3. membantu peserta didik dalam memahami konsep dan praktek dalam modul ini dan menjawab pertanyaan peserta didik mengenai proses belajar dan pencapaian jenjang pengetahuan peserta didik;
- 4. membantu peserta didik untuk menentukan dan mengakses sumber tambahan lain yang diperlukan untuk belajar;
- 5. mengorganisasikan kegiatan belajar kelompok jika diperlukan;
- 6. merencanakan seorang ahli / pendamping guru dari dunia usaha untuk membantu jika diperlukan;
- 7. melaksanakan penilaian;
- 8. menjelaskan kepada peserta didik mengenai bagian yang perlu untuk dibenahi dan merundingkan rencana pemelajaran selanjutnya;
- 9. mencatat pencapaian kemajuan peserta didik.

#### **D. TUJUAN AKHIR**

Setelah mempelajari modul ini, peserta didik diharapkan untuk dapat :

- 1. memahami konsep dasar pengoperasian komputer;
- 2. memahami konsep menghidupkan, mengoperasikan dan mematikan komputer;
- 3. mengoperasikan mouse;
- 4. mengoperasikan keyboard.

#### **E. CEK KEMAMPUAN**

Apabila Anda dapat menjawab seluruh soal dibawah ini, Anda disilakan untuk langsung mengambil Unit Kompetensi SWR.OPR.200.(1).A Mengoperasikan sistem operasi

#### **I. Soal Teori**

- **1. Salah satu aplikasi perkantoran yang banyak dipergunakan pada lingkungan system operasi Linux adalah**
	- A. Star-page Office
	- B. Disklese System
	- C. Openoffice
	- D. GNOME
	- E. KDE-Office
- **2. Salah satu cara untuk memulai Aplikasi pada system operasi Linux dalam modus GUI (Graphical User Interfaces) adalah:**
	- A. Mengklik satu kali pager yang ada pada toolbars
	- B. Mengklik satu kali pada tombol K-Menu yang ada pada toolbars
	- C. Klik kanan pada K-Menu yang ada pada toolbars
	- D. Klik kanan pada pager yang ada pada toolbars
	- E. Klik kanan pada icon Trash yang ada pada desktop

#### **3. Mana hal berikut yang berarti menggerakan penunjuk mouse pada layar.**

- A. Menekan tombol panah pada keyboard
- B. Menggerakan mouse hingga penunjuk bergerak
- C. Menggerakan mouse hingga penunjuk bergerak dan menekan tombol kiri mouse
- D. Menggerakan mouse hingga penunjuk bergerak dan KLIK KANAN
- E. Menekan tombol kiri mouse tanpa melepas lalu menggerakkan mouse

#### **4. Tombol kombinasi adalah**

- A. Menekan dua atau lebih tombol pada keyboard pada waktu yang sama, seperti menekan tombol <ALT> dan <TAB> pada waktu yang sama
- B. Satu cara untuk mengunci komputer Anda dan membuka kunci dengan menekan tombol kombinasi yang sama
- C. Menggunakan keyboard yang digabungkan dengan mouse
- D. Kombinasi Keyboard dengan input device lainnya
- E. Menggunakan keyboard dan finger scanner dalam waktu yang bersamaan

#### **5. Menampilkan daftar hal yang dapat dilakukan terhadap satu objek**

- A. Menunjuk satu objek dan menekan tombol <CTRL>+<P>
- B. Menyentuh satu objek dengan jari Anda
- C. KLIK pada satu objek
- D. KLIK-KANAN satu objek
- E. KLIK-KANAN sebanyak dua kali pada satu objek

#### **6. Tombol <F1> pada aplikasi Windows berfungsi:**

- i. Menampilkan Windows pertolongan pada aplikasi yang sedang aktif/digunakan
- ii. Menampilkan Windows pertolongan pada semua aplikasi yang dibuka
- iii. Menampilakan Windows Explorer
- iv. Perintah Format pada hardisk system
- v. Menampilkan File maupun Folder pada drive D

#### **II. Soal Praktek**

Soal praktek modul ini didasarkan kepada Satuan Acara Pemelajaran (SAP) Kompetensi HDW.OPR.102.(1).A. Seluruh kegiatan praktek pada SAP tersebut harus diikuti dengan hasil uji kompetensi *lulus*

# **2. KEGIATAN BELAJAR**

#### **A. KEGIATAN PEMELAJARAN I**

**Materi Satu : Dasar-dasar Windows-98**

#### **Tujuan Tutorial**

- Memulai Windows 98
- Mengenal bagian-bagian Windows Utama (Desktop)
- Menunjuk objek dengan Mouse
- KLIK , KLIK-GANDA, dan KLIK-KANAN
- DRAG-and-DROP
- Menggunakan Keyboard
- Mematikan Komputer/Windows

Selamat datang pada wawasan baru Anda, Sistem Operasi(SO) Windows 98. Bila Anda baru akan mengenal SO Windows 98, maka berikut ini sebaiknya disimak dengan seksama, karena pada bagian ini Anda akan dikenalkan dengan hal-hal mendasar mengenai bagaiman bekerja dengan SO Windows 98, seperti misalnya bagaiman menggunakan mouse yang merupakan kelengkapan yang mungkin belum biasa Anda gunakan, dan bahkan baru sama sekali Anda kenali, bagaimana menggunakan Papan Tombol Ketik (Keyboard) yang mungkin terdapat banyak perbedaanya dengan tombol-tombol ketik pada mesin ketik yang umum kita pergunakan, hingga bagaimana mematikan komputer yang benar setelah bekerja dengan Windows 98.

Sebelum mulai, sebaiknya Anda persiapkan perhatian, baik juga dengan menarik nafas dalam-dalam agar bangkit tenaga dan semangat Anda. Mungkin pada sa'at ini dan sebelumnya Anda memiliki anggapan bahwa ini merupakan hal yang sulit dimengerti. Terakhir, perkembangan komputer sedemikian rupa dan tidak sesulit seperti bayangan Anda itu.. Bahkan mungkin Anda akan menemukan hal-hal baru pada bahasanbahasan mendatang, begitu mudahnya, sehingga Anda anggap terlalu mudah, Anda bisa melewatinya dan melanjutkan pada bahasan berikutnya. Apapun yang ada dalam pikiran Anda sa'at ini tentang komputer maupun dengan Windows 98-nya, selamat memulai memasuki wawasan Windows 98.

**Tutorial 1-1 : Memulai Windows 98**

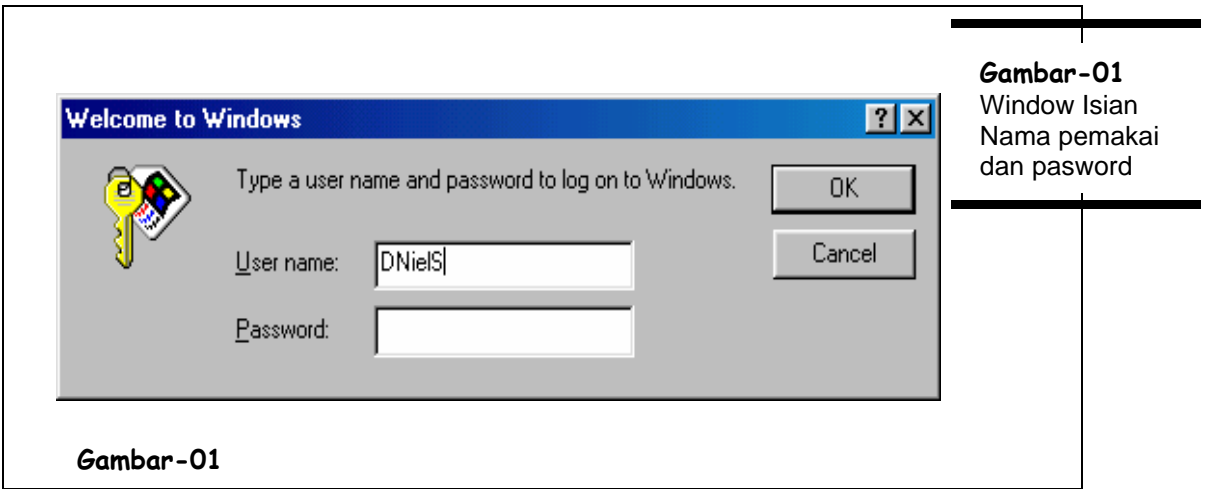

Memulai SO Windows 98

Pada prakteknya, memulai sistem operasi windows adalah sama dengan menyalakan komputer, karena pada komputer yang didalamnya telah terpasang SO Windows 98, program sistem operasi akan dijalankan secara otomatis begitu komputer dinyalakan. Kecuali pada komputer yang didalamnya terpasang sistem operasi gAnda misalnya Windows 98 dengan Windows NT Workstation.

Setelah program sistem operasi selesai melakukan proses awal, tampilan akan berhenti dengan menampakan windows isian seperti pada Gambar-01

Ada dua hal yang dapat dilakukan :

- 1. **Lengkapi isian dengan nama pemakai dan password yang sesuai kemudian KLIK tombol OK**. Untuk isian Nama Pemakai, biasanya akan terisi oleh nama pemakai yang terakhir mengisikan. Bila perlu dapat menghapusnya dan mengganti sesuai dengan kebutuhan Kemudian tekan tombol TAB untuk mengetikan passwordnya, dan terakhir meng-klik tombol OK
- 2. **Abaikan isian dengan KLIK tombol CANCEL**.

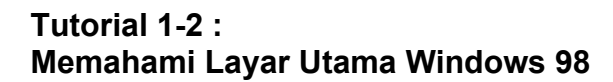

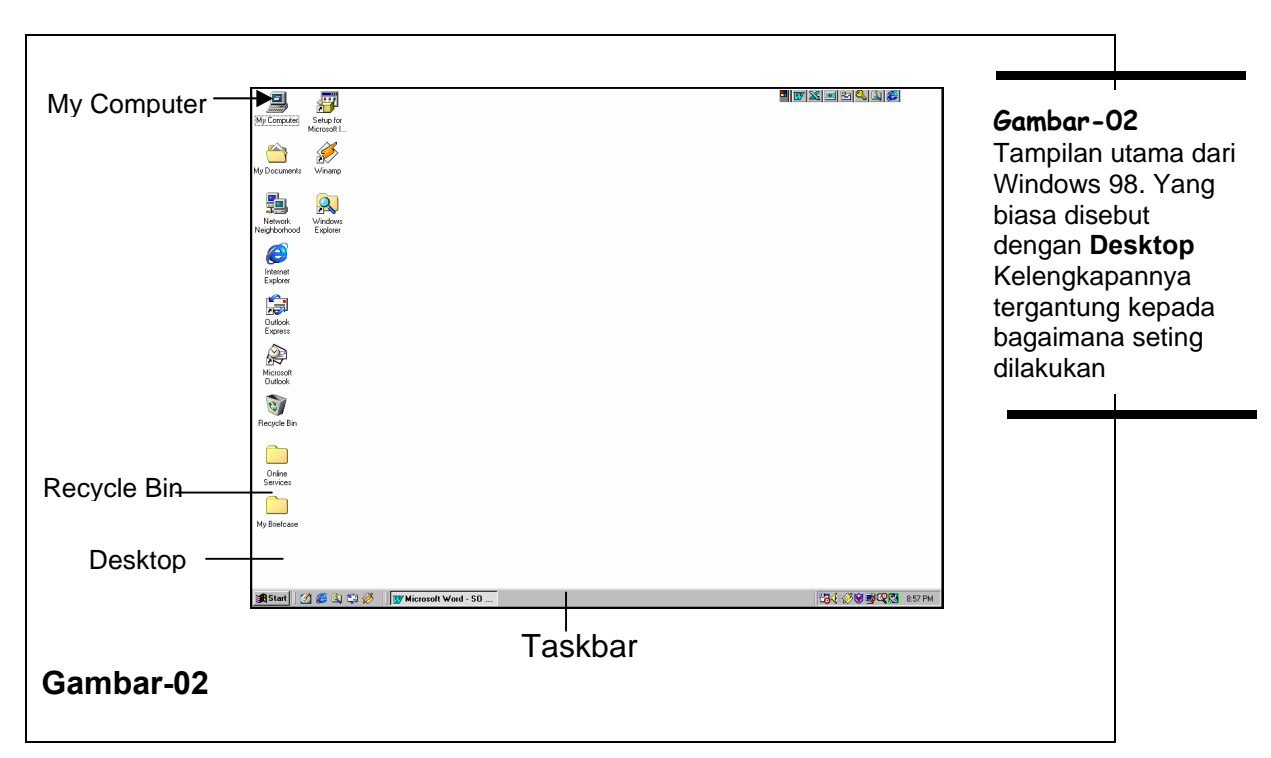

Gambar-02 diatas menunjukan tampilan umum dari layar kerja atau biasa disebut **desktop** yang mungkin pada setiap komputer yang dijumpai tidak sama. Berikut ini beberapa penjelasan mengenai bagian-bagian penting yang sering dimanfaatkan.

| Objek (Ikon)       | Keterangan                                             |
|--------------------|--------------------------------------------------------|
| <b>Desktop</b>     | Daerah latarbelakang layar Windows. Dapat didaur atau  |
|                    | disesuaikan dengan keinginan berupa penempatan         |
|                    | Shortcuts bagi program-program favorit, dokumen, serta |
|                    | tampilan dari latar belakangnya                        |
| <b>My Computer</b> | Merupakan pilihan untuk melihat berbagai hal yang      |
|                    | terdapat dalam komputer.                               |
| <b>Recycle Bin</b> | Tempat menyimpan file file yang telah dihapus. Tempat  |
|                    | ini di-ibaratkan sebagai tempat sampah. Sejauh file    |
|                    | yang dihapus masih terdapat dalam tempat ini, file     |
|                    | tersebut dapat dikembalikan.                           |
| <b>Taskbar</b>     | Biasanya terdapat pada bagian bawah dari layar. Pada   |
|                    | bagian ini dapat dilihat program apa yang sedang       |
|                    | dijalankan, yang sekaligus dapat juga digunakan        |
|                    | sebagai media untuk beralih windows program yang       |
|                    | sedang berjalan.                                       |

**Tabel–01 : Bagian Utama daari Layar Windows 98**

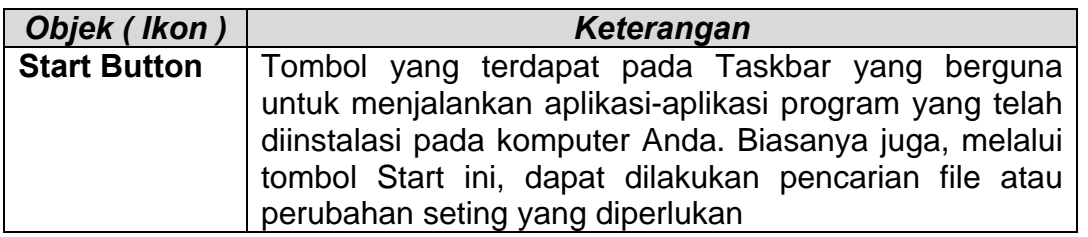

#### **Tutorial 1-3 : Menggunakan Mouse : PENUNJUKAN, KLIK dan KLIK-GANDA**

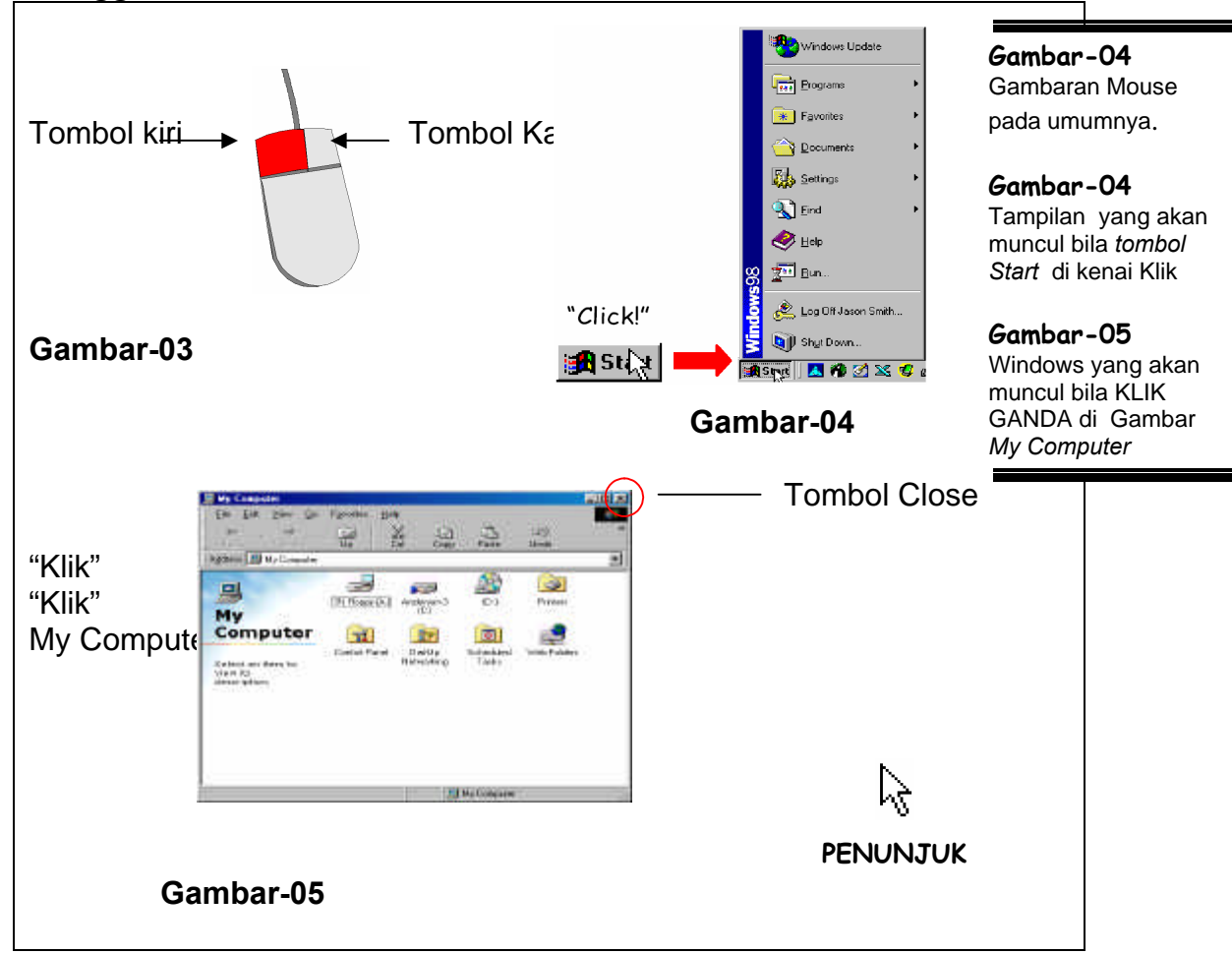

Seperti halnya menggunakan Remote Control untuk mengatur tampilan TV, maka Window di kendalikan dengan menggunakan mouse dan Keyboard. Mouse digunakan untuk menunjuk, memilih, dan memindahkan objek dalam layar komputer. Posisi penunjukan diperlihatkan sebagai panah pada layar yang akan bergerak seiring pergerakan mouse yang dilakukan. Berikut ini adalah penjelasan mengenai dua aksi paling mendasar dalam menggunakan mouse, KLIK dan KLIK-GANDA.

1. **Pegang mouse Anda, lalu gerakan kearah sembarang yang Anda inginkan**.

perhatikan anak panah yang ada dilayar akan bergerak searah pergerakan mouse Anda, penggerakan anak panah tersebut pada satu objek biasa disebut dengan PENUNJUKAN (pointing).

2. **Gerakan mouse Anda hingga anak panah berada pada tombol Start, tunggu beberapa saat, sehingga muncul tulisan "click here to begin"**.

KLIK berarti menekan tombol kiri mouse dan melepaskannya hingga berupa ketukan.

- 3. **Gerakan penunjuk ke tombol Start kemudian KLIK (satu ketuk)**. Pada pojok kanan bawahya (biasanya) akan muncul menu pilihan yang biasa disebut Start Menu. Seperti terlihat pada Gambar-03
- 4. **Gerakan penunjuk ke tombol Gambar MyComputer kemudian KLIK dua kali dalam tempo cukup cepat**. Gerakan tersebut biasa disebut KLIK GANDA. Untuk aksi yang baru Anda lakukan akan menghasilkan muncul window seperti terlihat pada Gambar-04.

SeAndainya objeknya adalah sebuah tas, maka yang dimaksud dengan Drag kurang lebih sama dengan menjinjing-nya sedang drop dimaksudkan sebagai tindakan menaruh tas yang dijinjing tersebut. Seperti halnya tas diatas, objek-objek pada komputer yang tertampil di layar dapat diperlakukan seperti itu, dipilih dipegang, di-geser atau digerakan kemudian ditaruh pada tempat barunya. Proses aksi ini biasa disebut dengan istilah drag-and-drop. Untuk melakukannya dengan mouse berikut penjelasan langkah-langkah yang dilakukan dengan media latihan games Solitaire.

- 1. **KLIK tombol menu START**.
- 2. **Gerakan penunjuk ke pilihan "Programs", sehingga muncul submenu-nya. Kemudian arahkan ke pilihan "Accessories", arahkan lagi penunjuk ke pilihan "Games", lalu ke pilihan "Solitaire"**. Bentuk pilihan menu akan terlihat seperti terlihat pada Gambar-08 Anda perhatikan, bila pilihan ditAndai panah pada sisi kanannya, maka itu berarti pilihan tersebut sebagai kelompok pilihan yang memuat beberapa pilihan lagi didalamnya
- 3. **KLIK pada pilihan "Solitaire**. Pada layar komputer Anda muncul window program seperti yang tampak pada Gambar-07
- 4. **Arahkan penunjuk pada satu Gambar kartu, KLIK dan jangan diangkat, kemudian gerakan mouse**. maka akan tampak tampak kartu bergerak beriringan dengan gerakan mouse, hal ini biasa disebut dengan DRAG.

#### 5. **Lepaskan jari atau tekanan dari tombol mouse tadi**.

Lepasnya tahanan jari Anda akan diiringan dengan terlepasnya juga objek kartu yang tadi seolah menempel pada penunjuk, hal ini yang dimaksudkan dengan DROP.

#### **Tutor 1-4 : Menggunakan Mouse : DRAG dan DROP**

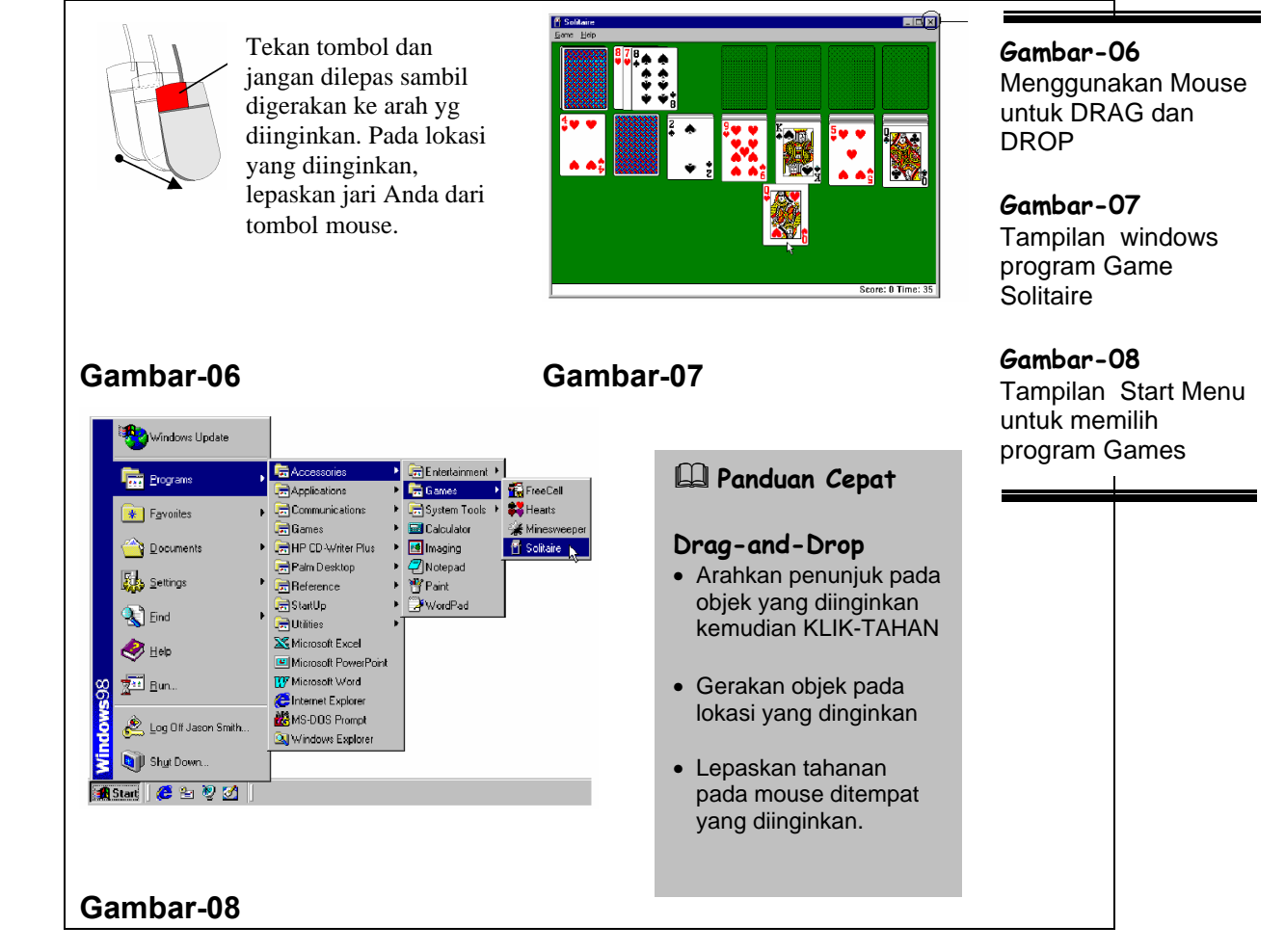

Pada tabel berikut ini beberapa hal yang dilakukan dengan memanfaatkan proses DRAG-and-DROP tersebut.

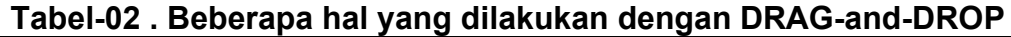

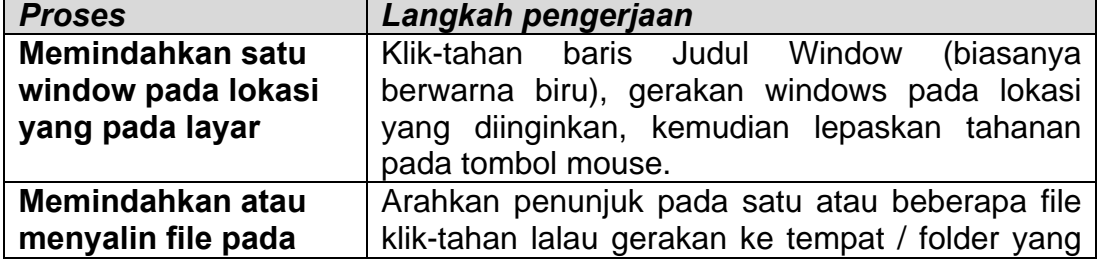

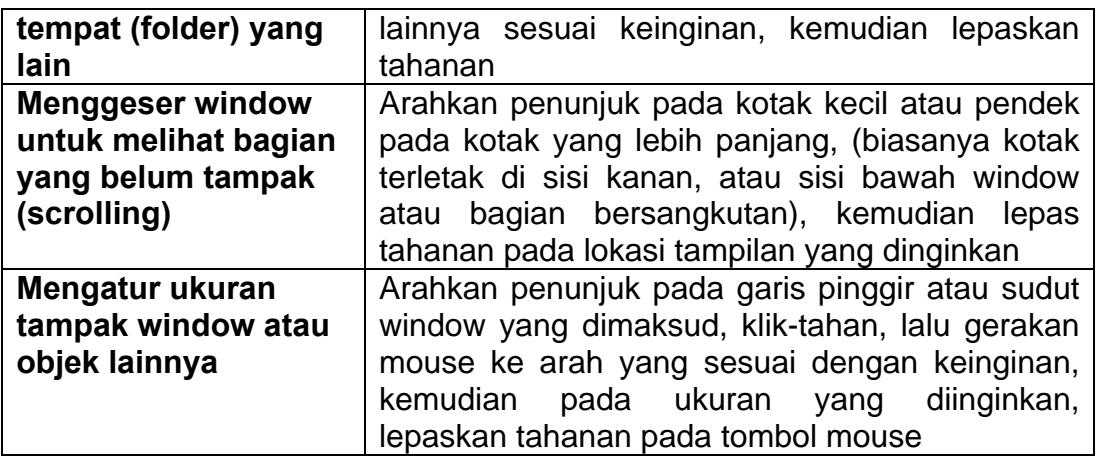

#### **Tutorial 1-5 : Menggunakan Mouse : KLIK-KANAN**

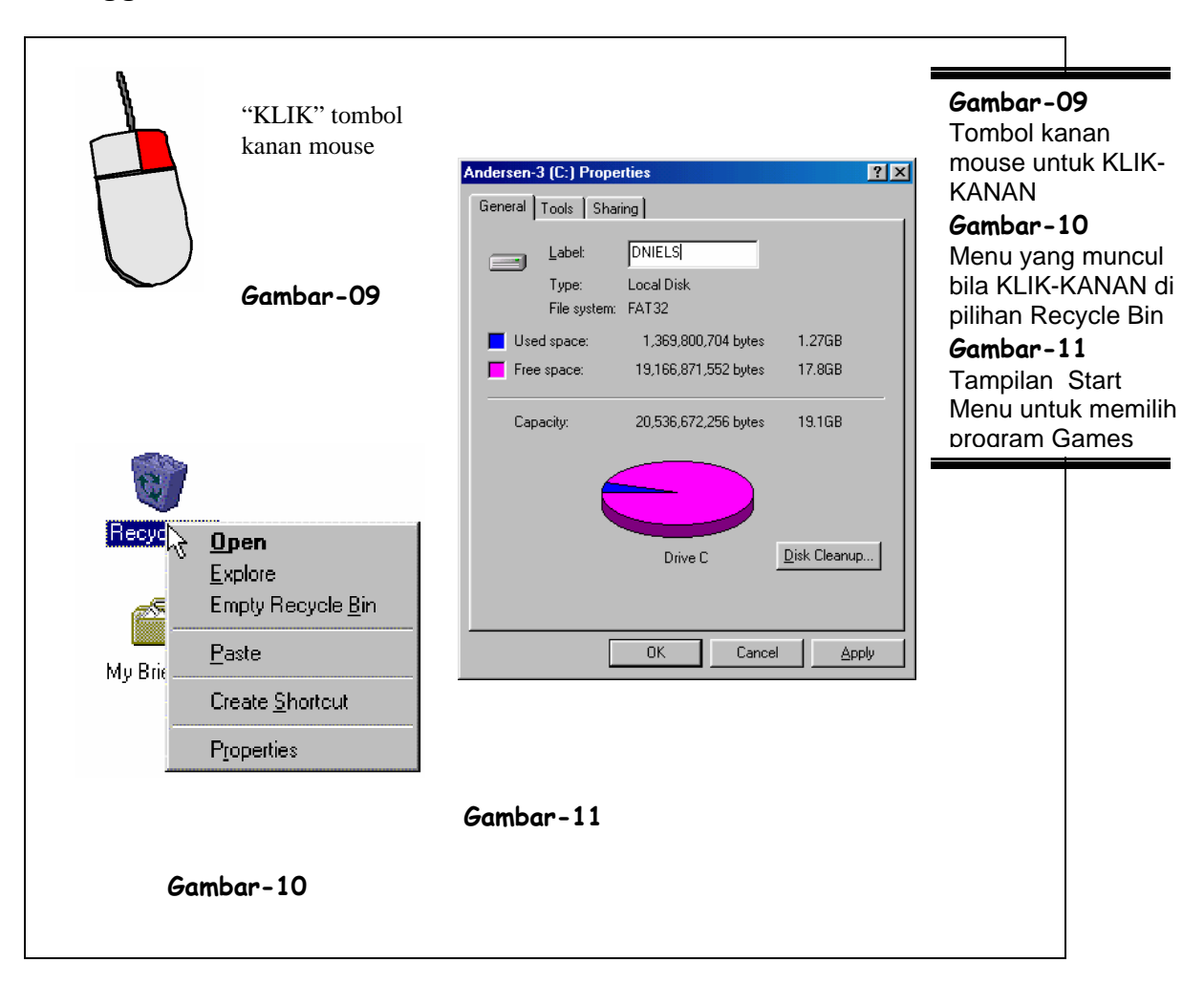

Pada bahasan lalu telah dipaparkan mengenai penggunaan tombol mouse kiri yang merupakan tombol mouse utama yang digunakan untuk proses KLIK, KLIK-GANDA serta proses DRAG-and-DROP, dan itu adalah tombol mouse yang akan digunakan hampir 95 % pada saat bekerja dengan Window.

Untuk apakah atau apakah kegunaan dari tombol mouse kanan ?. Bila tombol mouse kanan dikenakan pada satu objek, maka akan muncul menu yang menunjukan hal-hal yang dapat dilakukan terhadap objek bersangkutan.

Berikut ini sebagai contoh penggunan KLIK-KANAN dalam bekerja dengan Windows 98.

Perhatikan Layar Utama (desktop), biasanya disana terdapat pilihan dengan Gambar seperti tempat sampah yang disertai keterangan "Recycle Bin".

- 1. **Arahkan penunjuk (pointer) pada Gambar tersebut**.
- 2. **Tekan tombol kanan Mouse (KLIK-KANAN).**

Biasanya di kanan objek, namun terkadang juga di kiri objek, akan tampil menu pilihan hal-hal yang bisa dilakukan terhadap objek bersangkutan seperti terlihat pada Gambar-10..

3. **Arahkan penunjuk pada pilihan "Empty recycle bin", kemudian tekan tombol kiri mouse (KLIK-KIRI).** Meskipun memunculkan pilihan menu dilakukan dengan menggunakan KLIK-KANAN, akan tetapi pengambilan pilihan tetap dilakukan dengan

mengunakan KLIK-KIRI.

Contoh lain yang dapat dilakukan dengan menggunakan KLIK-KANAN adalah bagaimana mengetahui keterangan mengenai suatu HardDisk yang ada pada komputer Anda.

Perhatikan Layar Utama (desktop), biasanya disana terdapat pilihan dengan Gambar seperti komputer yang disertai keterangan "My Computer".

- 1. **Arahkan penunjuk (pointer) pada Gambar tersebut**.
- 2. **KLIK-GANDA pada Gambar tersebut**.

Pada layar komputer Anda muncul window seperti Gambar-05. Window yang muncul berjudul My Computer.

- 3. **Arahkan penunjuk pada pilihan (C:).**
- 4. **Tekan tombol kanan Mouse (KLIK-KANAN).**

Maka akan tampil window keterangan yang diantaranya berupa grafik yang menunjukan kapasitas total, terpakai dan bebas dari hardisk bersangkutan, seperti terlihat pada Gambar-11.

5. **Pilih tombol "Cancel" dengan KLIK-KIRI untuk menutup window tersebut**.

**& Petunjuk Cepat Menampilkan menu cepat untuk satu objek** Arahkan penunjuk pada objek yang diinginkan kemudian KLIK-KANAN. **Menutup menu cepat untuk satu objek** KLIK-KIRI diluar daerah menu yang muncul, atau dengan menekan tombol "ESC"

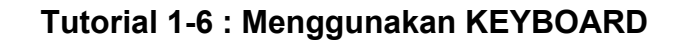

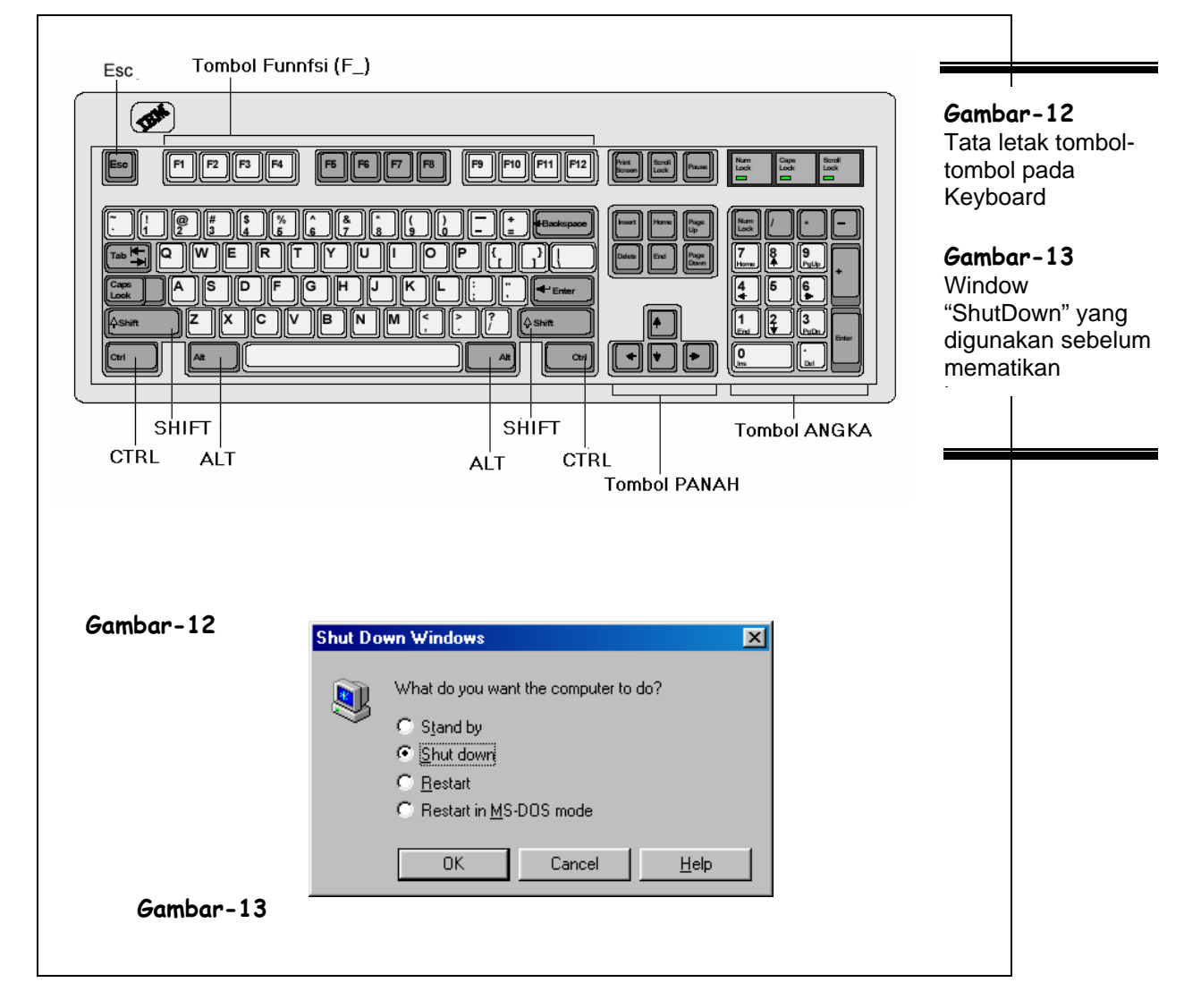

Setelah pembahasan tentang bagaimana menggunakan perangkat MOUSE yang cukup penting, satu perangkat lain yang sangat penting, yang bahkan bila ini tidak terpasang, bisa jadi, komputer terpaksa

komputer Anda belum dapat digunakan. Perangkat yang akan sangat sering digunakAndalam bekerja dengan komputer yang dimaksud adalah KEYBOARD ( papan tombol ketik ), meskipun perangkat ini lebih penting dari mouse, akan tetapi bentuk maupun cara penggunaannya cenderung lebih mudah dibanding dengan penggunaan mouse pertamakali.

Untuk yang baru mengenal, perhatikan Gambar-12 diatas serta perhatikan pula posisi dari tombol "ALT" dan "F4"

- 1. **Tekan salah satu tombol ALT dan tahan, jangan diangkat, kemudian tekan tombol F4 satu ketuk saja.**  Bila window yang aktif adalah window utama (desktop), maka window yang terlihat seperti Gambar-13. Window tersebut digunakan sebelum mematikan komputer atau menjalankan ulang SO Windows 98. Dengan demikian Anda sekarang mengetahui bahwa menekan tombol **"ALT- F4"** bisa digunakan sebagai cara cepat untuk persiapan sebelum mematikan komputer Anda.
- 2. **Tutup window tersebut dengan KLIK pada pilihan CANCEL atau dengan menekan tombol ESC pada keyboard Anda**

Karena belum lagi saatnya Anda mematikan komputer, maka dengan cara tadi Anda telah membatalkan operasinya sehingga Window tadi menghilang dan Anda kembali ke desktop.

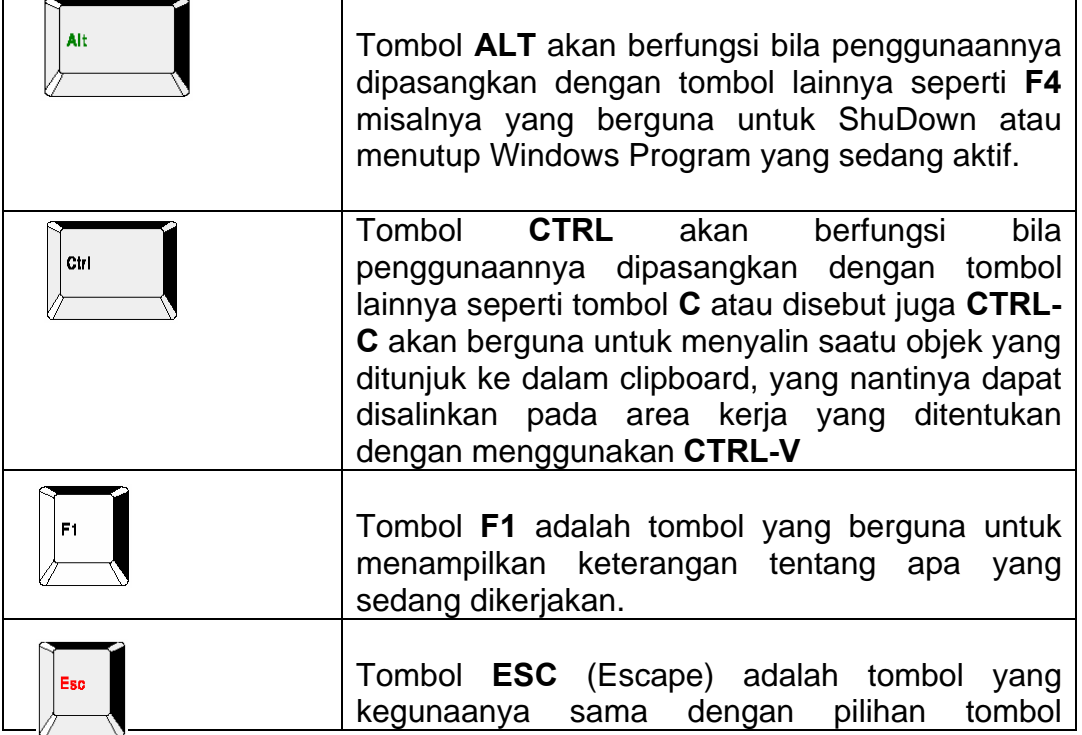

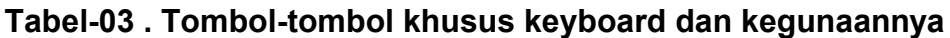

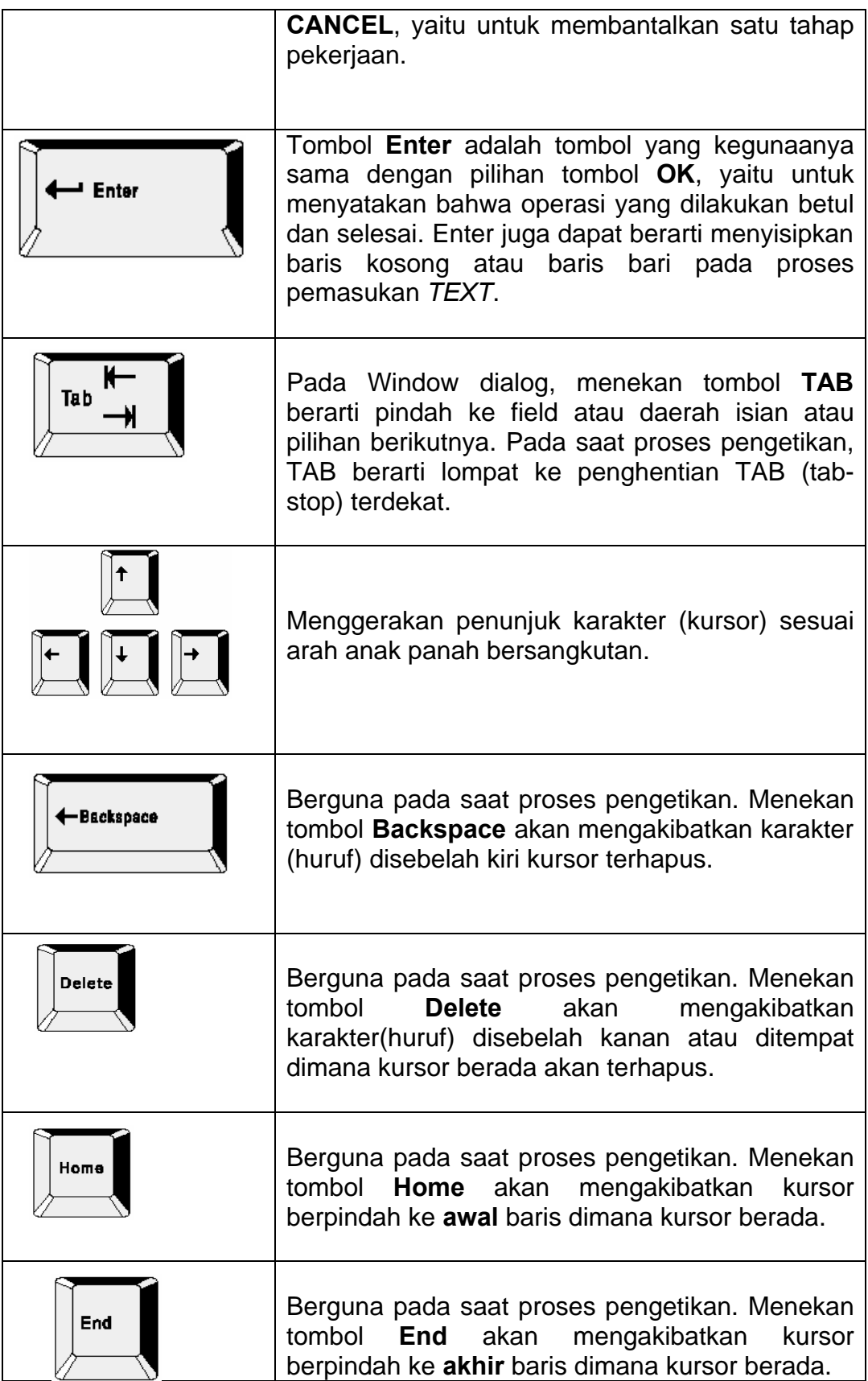

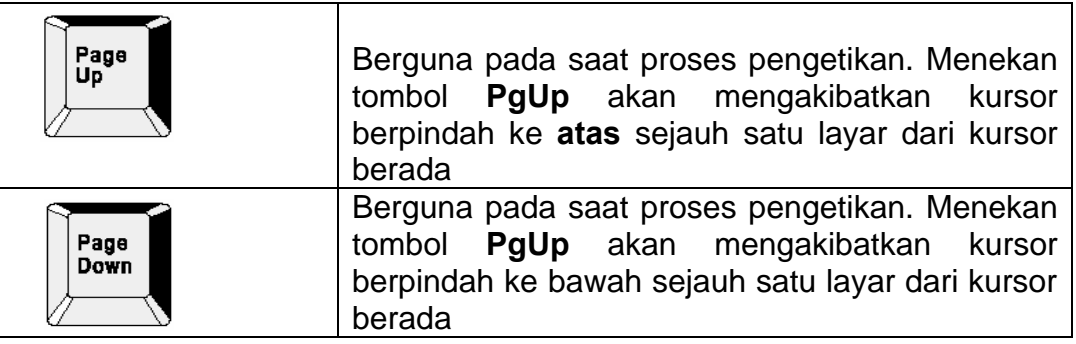

### **& Petunjuk Cepat**

#### **Menggunakan tombol pasangan**

Tekan tombol pertama dan tahan, selagi menahan tekan lagi tombol berikutnya satu ketuk.

#### **Menggunakan tombol khusus**

Perhatikan tabel-03. Tombol khusus dan kegunaanya.

#### **Tutorial1-7 : Selesai bekerja dengan Windows 98**

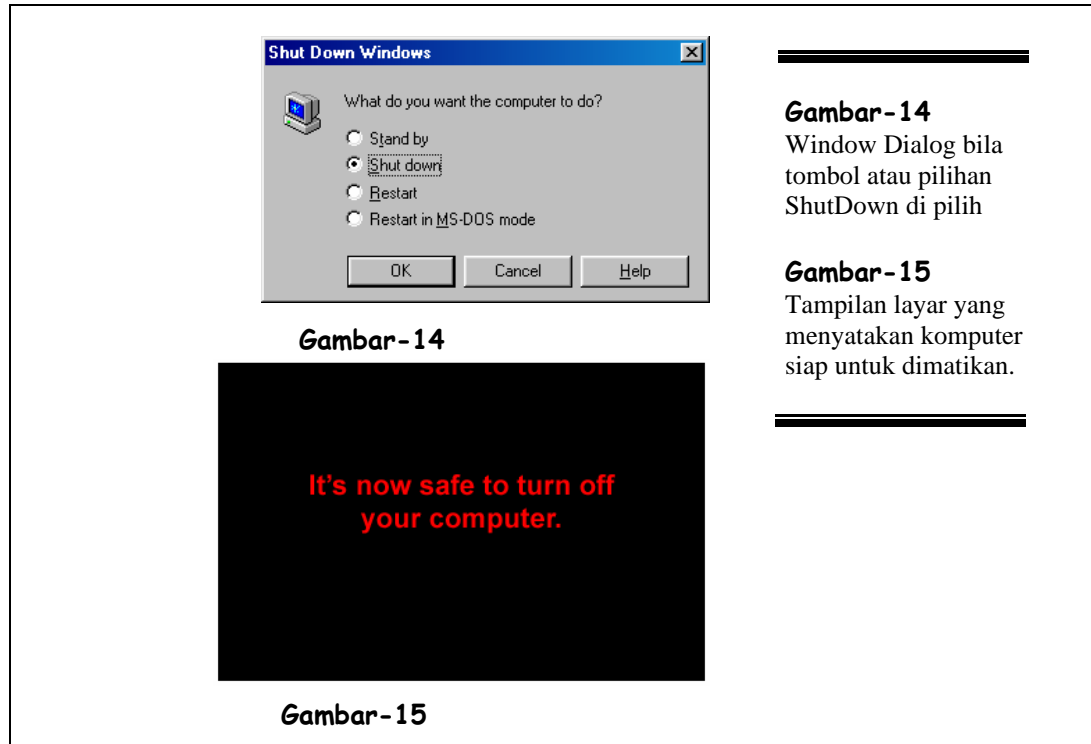

Pada akhir hari dimana biasanya kita bermaksud mengakhiri dulu bekerja dengan komputer.dan mematikannya. Sebelum mematikan komputer Anda harus melakukan persiapannya dulu, persiapan ini biasa disebut dengan proses **"ShutDown".**

- Rekam dan akhiri Program-program yang sedang dijalankan.
- Bila memungkinkan, sebaiknya hasil-hasil pekerjaan yang penting di back-up atau di rekam juga ke media lain seperti ZIP Disk, Disket atau yang lainnya.

#### 1. **KLIK Tombol START Menu**.

Pada layar akan muncul menu yang biasanya di di pojok kiri bawah

#### 2. **KLIK pilih Shut Down**.

Pada layar akan ditampilkan window dialog seperti Gambar-14 Pastikan tAnda berada pilihan Shut Down seperti pada Gambar-14.

#### 3. **KLIK pada pilihan Shut Down**.

TAnda pilihan (titik hitam) akan berada pada pilihan Shut Down. Selanjutnya Anda tinggal menyatakan pilihan Anda untuk segera dijalankan

#### 4. **KLIK tombol OK**.

Tunggu beberapa sa'at., komputer akan melakukan proses diantaranya, pengecekan kalau-kalau masih ada pekerjaan yang belum terekam, membuang file kerja sementara (temporary file), dan proses-proses lainnya, yang mungkin diperlukan, hingga pada akhirnya komputer menampilkan keterangan telah siap untuk dimatikan. Tampilan layar yang dimaksud adalah seperti tampak pada Gambar-15. Setelah tampilan ini Anda dapatkan, maka Anda aman sekarang aman untuk mematikan komputer Anda dengan menggunakan tombol atau saklar yang tersedia pada unit komputer Anda.

#### **Ringkasan Materi Satu**

#### **Sari Tutorial**

Memulai Windows 98

• Nyalakan komputer, Bila diperlukan lengkapi isian nama dan password kemudian KLIK OK

Memahami Window Utama Windows 98

• Menjadikan Anda tahu akan komponen-komponen utama dari layar utama WINDOWS 98

Menggunakan Mouse : MENUNJUK, KLIK dan KLIK-GANDA

- Menunjuk : Menggerakan mouse sehingga penunjuk  $(\mathbb{k})$  berada pada objek yang ditunjuk
- KLIK : Menunjuk satu objek dan menekan tombol kiri mouse satu ketuk
- KLIK-GANDA : KLIK dua kali dalam tempo yang cukup cepat.

Menggunakan Mouse : Proses DRAG-and-DROP

• Melakukan Drag-n-Drop : Menunjuk satu objek yang diinginkan kemudian menekan tombol kiri mouse tanpa mengangkatnya dulu, lalu selagi tombol masih ditekan, gerakan mouse kearah tujuan yang diinginkan, dan lepaskan tahanan pada tombol mouse pada lokasi tujuan.

Menggunakan Mouse : KLIK-KANAN

- Menampilkan Menu Shorcut satu objek : Tunuuk objek yang dipilih, KLIK-KANAN pada objek tersebut, Pilih pilihan pada menu dengan KLIK tombol kiri mouse.
- Menutup menu tanpa memilih satu pilihan pun : KLIK dimana saja di luar windows menuatau tekan tombol <ESC>.

Menggunakan Keyboard

• Menggunakan tombol kombinasi : Menekan tombol selagi menekan tombol yang lain sebagai contoh adalah menekan tombol <TAB> selagi menekan tombol <ALT> atau <ALT-TAB>

Selesai Bekerja dengan Windows 98

• Menutup Windows 98 : Rekam file-file yang sedang dikerjakan, tutup semua program yang dijlankan, KLIK Start Menu, KLIK Shutdown, tAnda pilihan Shut Down dengan KLIK, lalu KLIK pada tombol pilihan OK.

#### **Materi Dua : Mengenal Sistem Operasi Linux**

**Tujuan Tutorial**

- ß **Awal ditemukannya Linux (Sejarah Linux)**
- ß **Perbedaan Mendasar Linux**
- ß **Perbandingan Linux terhadap sistem operasi lainnya**
- ß **Distribusi Linux dan Aplikasinya**

#### **1.1 Sejarah Linux**

Saat ini, ada banyak system operasi yang berkembang dan telah dipergunakan oleh banyak pengguna komputer di dunia, lain system operasi Windows yang dibuat oleh Microsoft juga ada system operasi lain seperti: Macintosh, UNIX, Solaris, Free-BSD, dan Linux.

Kata "**Linux**" untuk saat ini sudah tidak asing lagi bagi para pengguna internet dan computer, bahkan tidak sedikit dunia usaha atau perusahaan yang menggunakan system operasi Linux sebagai system operasi yang digunakan pada komputer yang ada diperusahaan tersebut. Nama Linux sendiri diturunkan dari pencipta awalnya, **Linus Torvalds**. Secara teknis dan singkat dapat dikatakan, Linux adalah suatu system operasi yang bersifat multi user dan multi tasking, yang dapat berjalan di berbagai platform termasuk prosesor Intel 386 maupun yang lebih tinggi. Sistem operasi ini mengimplementasikan stAndar POSIX. Linux dapat berinteroperasi secara baik dengan sistem operasi yang lain, termasuk Apple, Microsoft dan Novell.

#### **CATATAN :**

Sistem operasi merupakan salah satu komponen dari sebuah "sistem komputer". Komponen lainnya adalah "perangkat keras", "perangkat lunak aplikasi" dan "para pengguna"

#### **1.2 Perbedaan mendasar Linux**

Pada alinea awal di atas telah dijelaskan bahwa ada banyak system operasi saat ini, dimana setiap system operasi tersebut memiliki source code yang membentuk system operasi itu sendiri dengan istilah lain; system operasi ada atau dibuat dengan menggunakan *source code*.

#### **CATATAN :**

Secara awam istilah source code dapat diartikan sebagai bentuk baris code program yang dibuat menggunakan bahasa pemrograman tertentu.

Source code Linux tersedia bagi semua orang sehingga setiap orang dapat terlibat langsung dalam pengembangannya. Berbeda jauh dengan system operasi Linux, pada system operasi tertentu seperti Windows source code ini tidak diperbolehkan dirubah oleh siapapun kecuali sipembuat system operasi Windows itu sendiri (perusahaan Microsoft tentunya). Satu pertanyaan yang mungkin timbul di benak Anda; "mengapa source code tidak diizinkan untuk dirubah ?". Jawabannya adalah: "perubahan pada source code dapat berdampak pada perubahan system operasi secara keseluruhan, disamping source code ini dapat dijiplak oleh orang lain lalu kemudian membuat system operasi berbeda dengan memanfaatkan sebahagian kecil atau sebahagian besar source code tersebut".

Kebebasan merubah *source code* pada system operasi Linux, memungkinkan para vendor atau perusahaan pembuat perangkat keras membuat driver untuk device tertentu tanpa harus mendapatkan lisensi source code yang mahal atau menAndatangani *Non Disclosure Agreement* (NDA). Dan itu juga telah menyediakan kemungkinan bagi setiap orang untuk melihat ke dalam suatu sistem operasi yang nyata dan berkualitas komersial.

Karena Linux itu tersedia secara bebas di internet, berbagai vendor telah membuat suatu paket distribusi yang dapat dianggap sebagai versi kemasan Linux. Paket ini termasuk lingkungan Linux lengkap, perangkat lunak untuk instalasi dan mungkin termasuk perangkat lunak khusus dan dukungan khusus.

#### **1.3 Perbandingan Linux terhadap sistem operasi lainnya**

Pada dasarnya setiap system operasi memiliki perbedaan dengan system operasi lainnya, meskipun mungkin ada terdapat beberapa persamaan antara system operasi yang satu dengan system operasi lainnya.

Salah satu perbedaan mendasar yang terjadi anatara Windows dan Linux adalah system file yang membaca *device* (perangkat keras pada komputer). Pada system operasi Linux *Device* atau perangkat yang menggunakan system operasi Linux umumnya muncul sebagai file. Berbeda dengan system operasi Windows yang melihat device seperti drive: floppy disk secara otomatis dibaca Windows sebagai drive A, dan berada di luar dari drive C maupun D. Sementara pada system operasi Windows device floppy disk berada dibawah folder yang bernama **mnt** atau folder **media**. Sebaliknya ada persamaan yang dimiliki oleh system operasi Linux dengan Windows yaitu : dimana Linux dan Windows memiliki file yang diurutkan menggunakan system hierarchies.

Perbedaan lain yang dimiliki Linux dengan Windows adalah; dari sisi GUI *(Graphical User Interface)* dari Linux yaitu X Window System. Hal ini memungkinkan aplikasi berjalan di komputer manapun di network, dan mengarahkan tampilan ke komputer manapun di network. Anda bisa menampilkan beberapa windows dari aplikasi secara bersamaan, satu windows dari aplikasi yang berjalan lokal di komputer Anda, dan windows lain berasal dari aplikasi yang berjalan di komputer lain.

Pada awalnya system operasi Linux lebih diarahkan kepada penanganan komputer jaringan, sehingga kebanyakan distribusi Linux cenderung berbasis text, dan sangat jauh berbeda dengan system operasi Windows dan Macintosh ketika itu yang telah menggunakan tampilan desktop berbasis GUI *(Graphical User Interfaces)*

#### **1.4 Distribusi Linux dan Aplikasinya**

Layaknya sistem operasi Windows yang terdiri dari beberapa jenis, seperti Windows 2000, Windows Xp, dan Windows 98, maka system operasi Linux juga memiliki banyak jenis yang pada dasarnya merupakan turunan atau pengembangan dari system operasi Linux, yang diistilahkan dengan sebutan **"Distribusi" (Distro)**. Linux bisa didapatkan dalam berbagai distribusi (sering disebut Distro). Distro adalah bundel dari kernel Linux, beserta sistem dasar linux, program instalasi, tools basic, dan programprogram lain yang bermanfaat sesuai dengan tujuan pembuatan distro. Ada banyak sekali distro Linux, diantaranya :

\_ **RedHat**, distribusi yang paling populer, minimal di Indonesia. RedHat merupakan distribusi pertama yang instalasi dan pengoperasiannya mudah.

\_ **Debian**, distribusi yang mengutamakan kestabilan dan kehAndalan, meskipun mengorbankan aspek kemudahan dan kemutakhiran program. Debian menggunakan .deb dalam paket instalasi programnya.

\_ **Slackware**, merupakan distribusi yang pernah merajai di dunia Linux. Hampir semua dokumentasi Linux disusun berdasarkan Slackware. Dua hal penting dari Slackware adalah bahwa semua isinya (kernel, library ataupun aplikasinya) adalah yang sudah teruji. Sehingga mungkin agak tua tapi yang pasti stabil. Yang kedua karena dia menganjurkan untuk menginstall dari source sehingga setiap program yang kita install teroptimasi dengan sistem kita. Ini alasannya dia tidak mau untuk menggunakan binary RPM dan sampai Slackware 4.0, ia tetap menggunakan libc5 bukan glibc2 seperti yang lain.

\_ **SuSE**, distribusi yang sangat terkenal dengan YaST (Yet another Setup Tools) untuk mengkonfigurasi sistem. SuSE merupakan distribusi pertama dimana instalasinya dapat menggunakan bahasa Indonesia.

\_ **Mandrake**, merupakan varian distro RedHat yang dioptimasi untuk pentium. Kalau komputer kita menggunakan pentium ke atas, umumnya Linux bisa jalan lebih cepat dengan Mandrake.

\_ **WinLinux,** distro yang dirancang untuk diinstall di atas partisi DOS (WIndows). Jadi untuk menjalankannya bisa di-klik dari Windows. WinLinux dibuat seakan-akan merupakan suatu program aplikasi under Windows.

Dan masih banyak distro-distro lainnya yang telah tersedia maupun yang akan muncul.

Sekarang ini, banyak aplikasi Linux yang dapat digunakan untuk keperluan kantor seperti untuk spreadsheet, word processor, database dan program editor grafis yang memiliki fungsi dan tampilan seperti Microsoft Office, yaitu OpenOffice, Star Office, KOffice, dll . Selain itu, juga sudah tersedia versi Corel untuk Linux dan aplikasi seperti Matlab yang pada Linux dikenal sebagai Scilab.

Ciri lain yang terdapat pada system operasi Linux selain multitasking, Linux/UNIX juga dapat mendukung multiuser. Yaitu sistem operasi yang pada saat bersamaan dapat digunakan oleh lebih dari satu user yang masuk ke dalam sistem. Bahkan untuk Linux juga mendukung untuk multiconsole dimana pada saat bersamaan di depan komputer langsung tanpa harus melalui jaringan dan memungkinkan lebih dari satu user masuk ke dalam sistem.

#### **Materi Tiga : Mengenal Sistem Operasi Linux**

**Tujuan Tutorial**

- **Memulai Linux**
- **Mengenal bagian-bagian Utama X-Windows (Desktop)**
- **Menunjuk objek dengan Mouse**
- **KLIK , KLIK-GANDA, dan KLIK-KANAN**
- **DRAG-and-DROP**
- **Menggunakan Keyboard**
- **Mematikan Komputer/Menutup Linux**

#### **2.1 Memulai Linux**

Sebelum memulai system operasi Linux sudang barang tentu Anda harus memastikan kabel power dari casing computer ke catu daya (listrik) tersambung dengan benar, dan pastikan juga monitor tersambung dengan casing pada bagian processing unit, untuk selanjutnya Anda dapat menekan tombol **POWER** pada casing komputer Anda.

#### **CATATAN**

Sebelum memulai menggunakan system operasi Linux pastikan juga bahwa system operasi Linux sudah benar benar terinstal dalam mesin komputer yang Anda pergunakan

Setelah tombol power dinyalakan dalam beberapa detik kemudian, pada layar monitor Anda akan muncul tampilan seperti gambar 1. Proses ini

> Tahapan ini adalah tahapan dimana system operasi sedang melakukan pendeteksian atau mengenali hardware (perangkat keras) yang ada di mesin komputer (dikenal dengan sebutan proses boot).

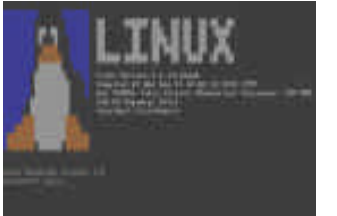

Gambar 1

Setelah proses boot berlangsung, untuk selanjutnya jendela **LOGIN** akan muncul **Layar Login**  seperti gambar 2

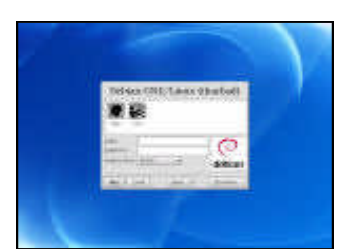

Gambar 2

Gambar 3

*Login* adalah suatu proses untuk memperkenalkan diri Anda pada system, dimana hampir seluruh distribusi Linux menggunakan system Login sebelum pengguna membuka atau masuk ke dalam system operasi.

Pada **Layar Login** Anda harus mengisikan Login sesuai dengan nama login yang sudah tersedia, dan kemudian ketikkan Password sesuai dengan password pada masing-masing login, yang tentu saja sudah Anda ketahui sebelumnya. **Lengkapi isian dengan nama pemakai dan password yang sesuai kemudian KLIK tombol OK**. Untuk isian Nama Pemakai, biasanya akan terisi

oleh nama pemakai yang terakhir mengisikan. Bila perlu dapat menghapusnya dan mengganti sesuai dengan kebutuhan

Kemudian tekan tombol TAB untuk mengetikan passwordnya, dan terakhir meng-klik tombol OK

Apabila proses Login sudah berlangsung dengan baik, tanpa terjadi kesalahan password maka dengan serta merta akan muncul layer desktop Linux Anda, seperti pada gambar 3.

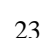

#### **2.2 Memahami Layar Utama Linux**

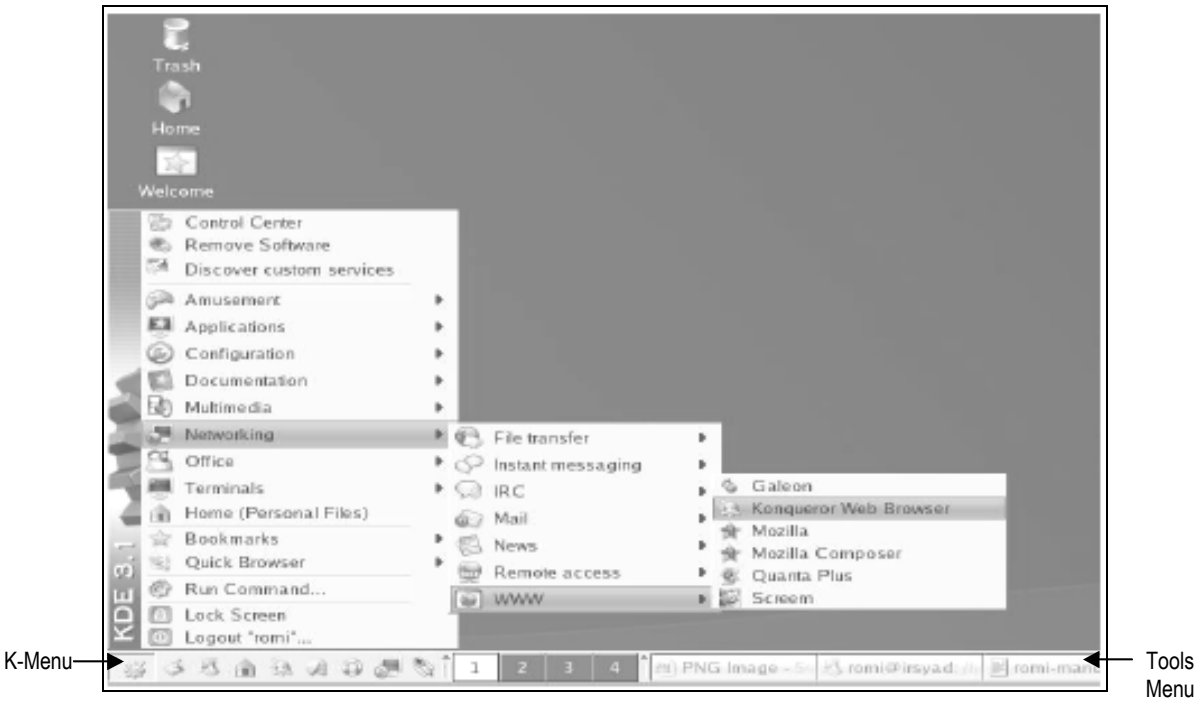

Gambar 4. Tampilan Desktop Linux Suse

#### **Start Menu**

Kita mulai dari fitur yang sering kita pakai, yaitu **Start Menu**. **Start Menu** pada Linux terletak di tempat yang sama dengan Windows, yaitu di sebelah pojok kiri bawah. Apabila kita klik akan muncul menu-menu aplikasi yang telah kita install. Di Mandrake Linux, ini biasa disebut dengan **Mandrake Menu** atau **Start Applications**.

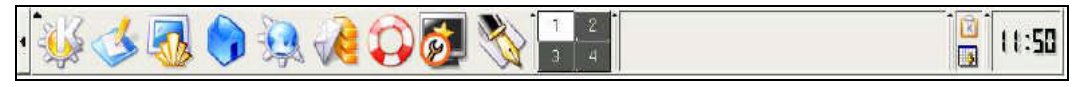

Gambar 5. Tools Menu Pada Linux Suse

#### **2.3 Menggunakan Mouse :**

**Mouse** merupakan salah satu bahagian *Input Device* yang terdiri dari minimal 2 tombol (tombol primer dan tombol sekunder). Tombol primer lebih dikenal dengan sebutan tombol kiri, sedangkan tombol sekunder lebih banyak disebut dengan tombol kanan.

Saat ini ada banyak macam jenis dan bentuk mouse yang beredar di pasaran, beberapa jenis mouse juga dilengkapi dengan lebih dari 2 tombol, bahkan tidak sedikit tombol yang dijual dipasaran selain memiliki

Desktop

tombol primer dan tombol sekunder juga memiliki roda (scrool) yang berfungsi menggulung scrooll bar pada setiap aplikasi.

Pada suatu aplikasi, pada umumnya sebuah mouse digunakan sebagai alat penunjuk untuk memilih suatu objek atau menu serta menjalankan fungsi-fungsi yang lain. Pada system operasi Linux, objek tersebut bisa sebuah file, *links*, ataupun *buttons* (tombol). Penekanan bisa dilakukan dengan *single-click* (penekanan tunggal) atau *double-click* (penekanan gAnda). Biasanya, jika tombol kiri dari mouse diklik, maka akan melakukan *action,* namun jika tombol kanan diklik, maka harus ditampilkan sebuah *pop up* menu.

Berbeda dengan penggunaan komputer dalam modus teks yang telah Anda pelajari pada kode kompetensi **HDW.OPR.102.(1).A** , maka pada sistem operasi Linux yang menggunakan mode graphic (GUI) sebagaimana layaknya pada sistem operasi Windows, penggunaan mouse merupakan hal yang mutlak dibutuhkan. Sebaliknya pada modus teks penggunaan mouse sama sekali tidak dibutuhkan.

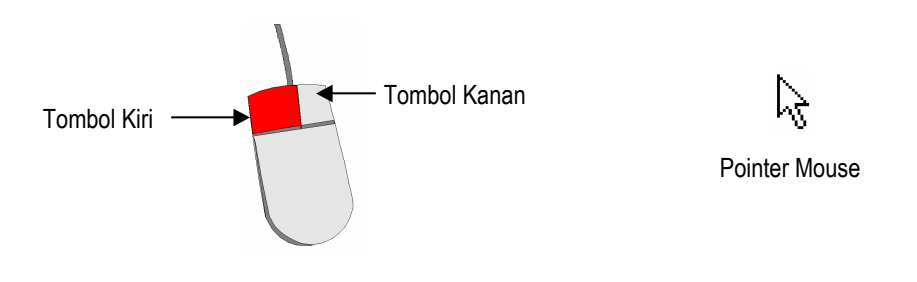

Seperti halnya menggunakan Remote Control untuk mengatur tampilan TV, maka Window di kendalikan dengan menggunakan mouse dan Keyboard. Mouse digunakan untuk menunjuk, memilih, dan memindahkan objek dalam layar komputer. Posisi penunjukan diperlihatkan sebagai panah pada layar yang akan bergerak seiring pergerakan mouse yang dilakukan. Berikut ini adalah penjelasan mengenai dua aksi paling mendasar dalam menggunakan mouse, KLIK dan KLIK-GANDA.

- **Pegang mouse Anda, lalu gerakan kearah sembarang yang Anda inginkan**.
- perhatikan anak panah yang ada dilayar akan bergerak searah pergerakan mouse Anda, penggerakan anak panah tersebut pada satu objek biasa disebut dengan PENUNJUKAN (pointing).
- **Gerakan mouse Anda hingga anak panah berada pada tombol K-Menu, tunggu beberapa saat, sehingga muncul tulisan "click here to begin"**.
- KLIK berarti menekan tombol kiri mouse dan melepaskannya hingga berupa ketukan.
- **Gerakan penunjuk ke tombol Start kemudian KLIK (satu ketuk)**.
- Pada pojok kanan bawahya (biasanya) akan muncul menu pilihan yang biasa disebut Start Menu. Seperti terlihat pada Gambar-03
- **Klik GAnda atau Doble Klik**
- Boleh dikata klik gAnda jarang sekali diperguanakan pada kebanyakan aplikasi Linux. Dikatakan double klik adalah menekan tombol kiri sebanyak dua kali secara cepat (tanpa ada delay atau jarak waktu antara klik pertama dengan klik kedua). Perlu Anda ketahui bahwa double klik tidak pernah menggunakan tombol kanan.

#### **2.4 Menggunakan Keyboard**

Keyboard terdiri dari beberapa tombol dan biasanya dilengkapi dengan lampu indikator (LED). Dalam penggunaannya keyboard tidak banyak perbedaan fungsi dari pada keyboard pada Linux maupun Windows, hanya saja pada beberapa tombol kombinasi Akan banyak perbedaan sistem tombol kombinasi pada Linux dengan Windows. Secara fisik tombol tombol pada keyboard dapat dibagi menjadi beberapa kelompok antara lain:

- MAIN KEYPAD (Tombol Utama)
- **NUMERIC KEYPAD (Tombol Nomor)**
- **EDITING KEYPAD (Tombol Editing)**
- **TOP ROW FUNCTION KEYS (Tombol Fungsi)**

Lebih jauh tentang penggunaan Keyboard akan dipelajari pada unit kompetensi: **DTA.OPR.101.(1).A**

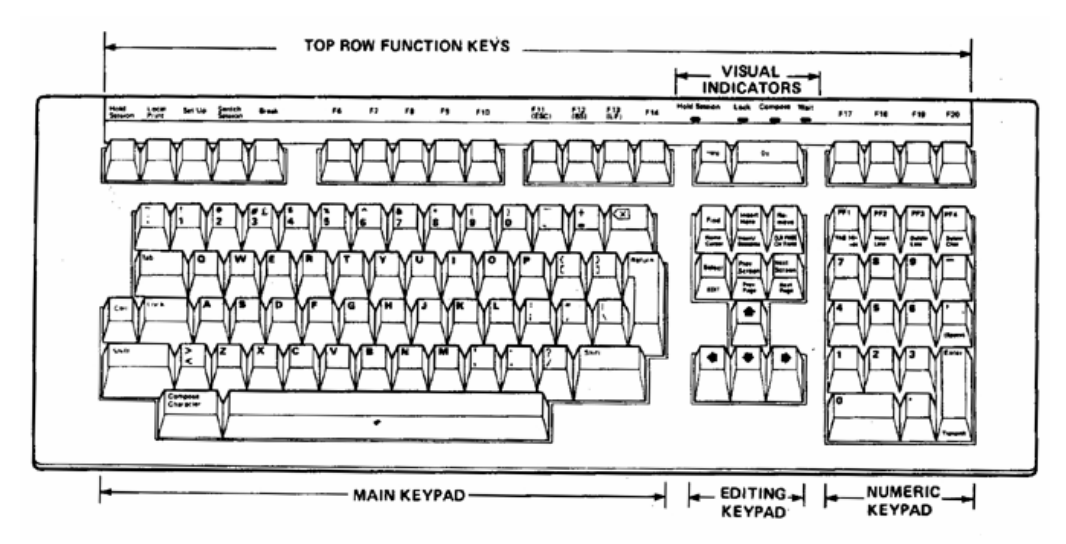

#### **2.5 Mematikan/Keluar dari Sistem Operasi Linux**

Menutup aplikasi Linux dalam modus Grafik dapat dilakukan dengan mudah sebagaimana semudah melakukan proses mematikan komputer

pada sistem operasi Windows. Pada system operasi Linux langkah umum yang dapat Anda lakukan untuk mematikan komputer adalah sbb:

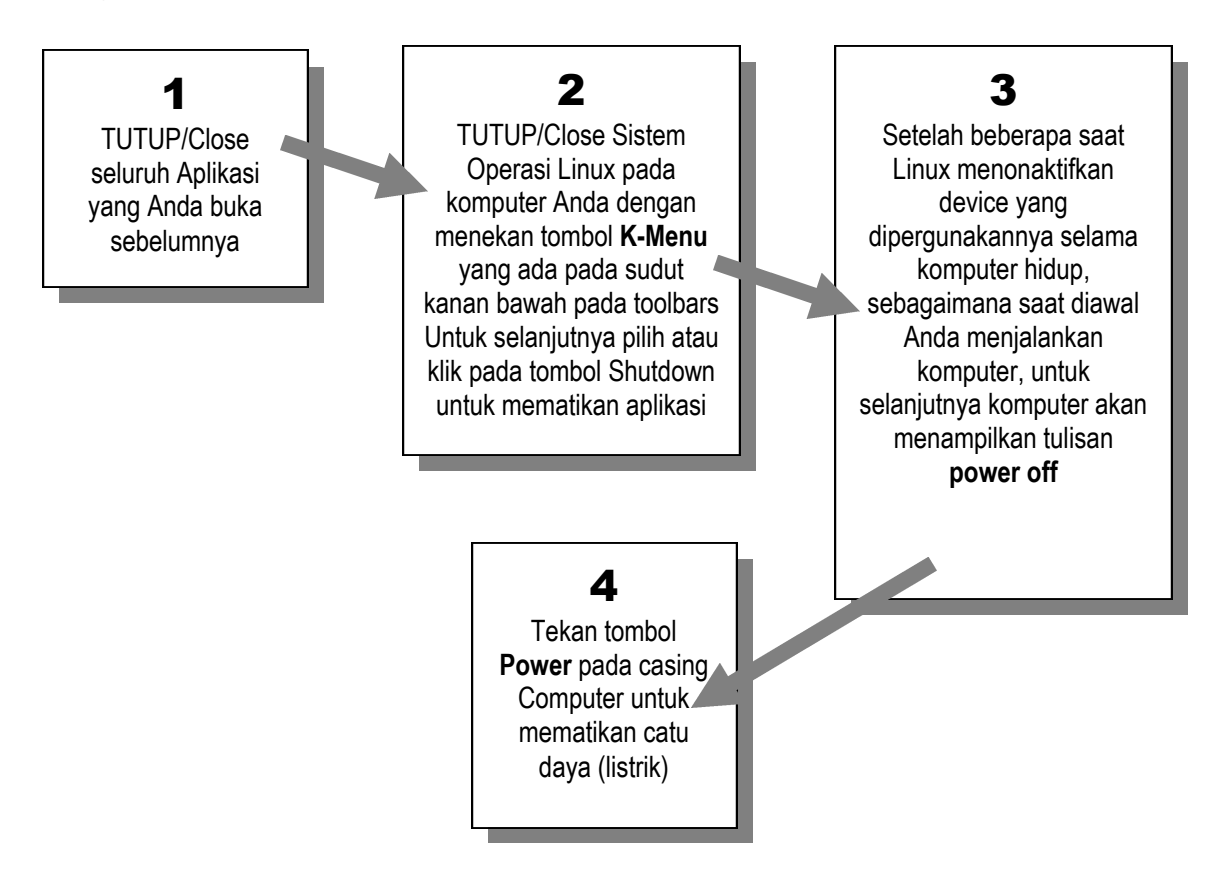

#### Test Formatif 1

#### **1. Microsoft Windows 98 adalah**

- A. Program Pengolah kata
- B. Program Basis data
- C. System Operasi
- D. Program Graphik
- **2. (Benar atau Salah ). Program Windows hanya menggunakan tombol mouse kiri**
- **3. Mana hal berikut yang berarti menggerakan penunjuk mouse pada layar.**
	- A. Menekan tombol panah pada keyboard
	- B. Menggerakan mouse hingga penunjuk bergerak
	- C. Menggerakan mouse hingga penunjuk bergerak dan menekan tombol kiri mouse
	- D. Menggerakan mouse hingga penunjuk bergerak dan KLIK KANAN

#### **4. Tombol kombinasi adalah**

- A. Menekan dua atau lebih tombol pada keyboard pada waktu yang sama, seperti menekan tombol <ALT> dan <TAB> pada waktu yang sama
- B. Satu cara untuk mengunci komputer Anda dan membuka kunci dengan menekan tombol kombinasi yang sama
- C. Menggunakan keyboard yang digabungkan dengan mouse
- D. Satu jenis minuman campuran

#### **5. Menampilkan daftar hal yang dapat dilakukan terhadap satu objek**

- A. Menunjuk satu objek dan menekan tombol <CTRL>+<P>
- B. Menyentuh satu objek dengan jari Anda
- C. KLIK pada satu objek
- D. KLIK-KANAN satu objek

#### **6. (Benar atau Salah). Tombol <F1> menampilkan Windows pertolongan dalam apapun yang Anda kerjakan.**

Jawaban Test Formatif 1

- 1. C. Microsoft Windows 98 adalah System Operasi
- 2. Salah. Programs Windows menggunakan kedua tombol mouse
- 3. B. Menggerakan mouse hingga penunjuk bergerak
- 4. A. Tombol kombinasi adalah ketika Anda menekan tombol dua atau lebih tombol pada keyboard seperti menekan tombol <ALT> dan <TAB>
- 5. D. KLIK KANAN satu objek
- 6. Benar. Menekan tombol <F1> akan menampilkan window pertolongan pada apapun yang sedang dikerjakan.

### **3 . PENUTUP**

Modul ini merupakan bahan ajar peserta didik untuk memperoleh kompetensi mengoperasikan PC stand alone dengan sistem operasi berbasis GUI pada mata diklat Keterampilan Komputer dan Pengelolaan Informasi (KKPI), sehingga peserta didik dapat dibekali dengan kecakapan menggunakan komputer sebagai sarana dalam mencapai tujuan sehari-hari.